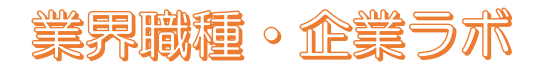

## オンライン(Webex)ワンポイントセミナー参加の手引き

#### 1.セミナー招待メールからの参加

会議の招待メールの開始時間になりましたら、「ミーティングに参加する」をクリック 業界職種・企業ラボ が Webex ミーティングにあなたを招待しています。

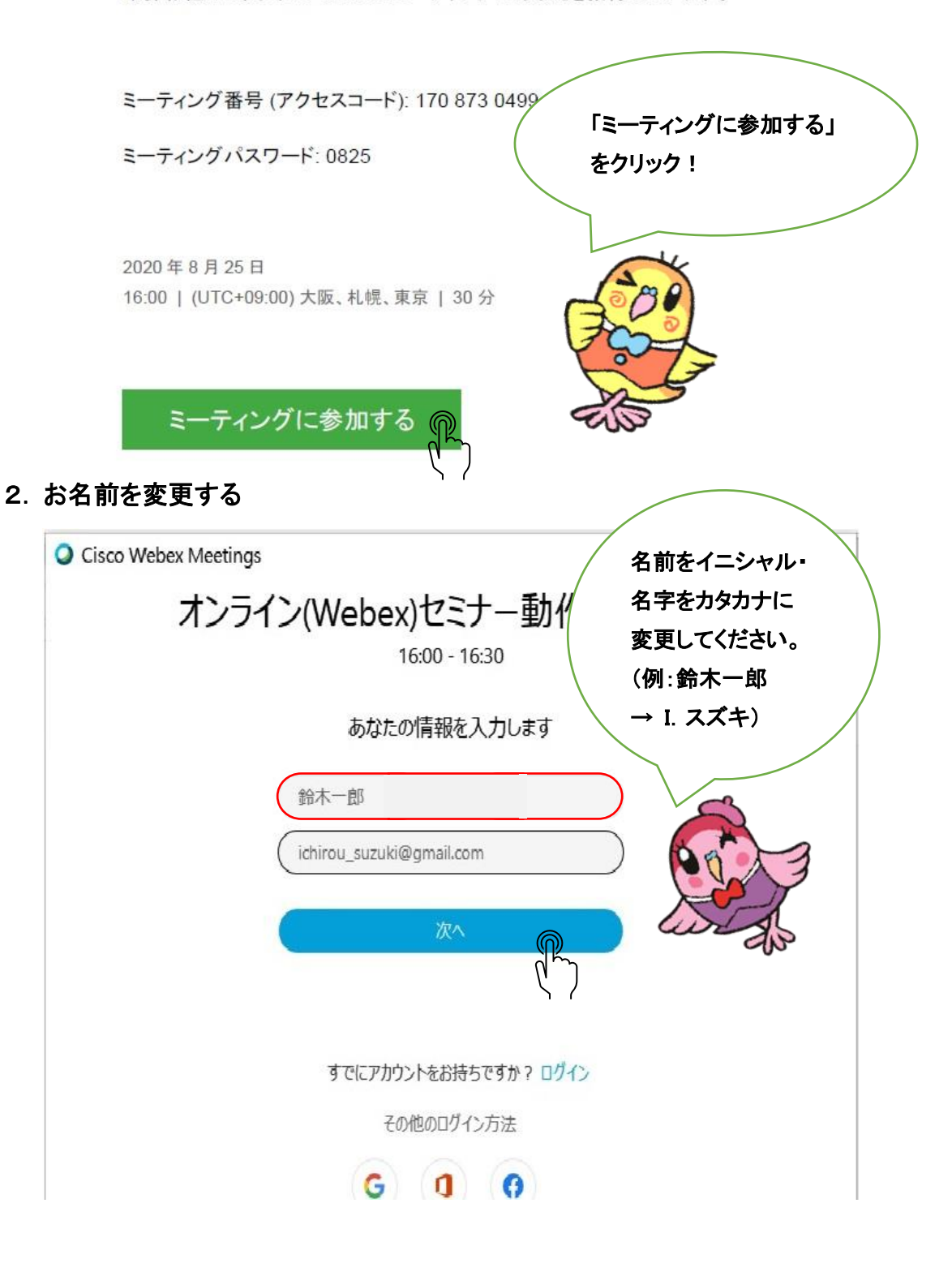

# 業界職種。企業ラボ

#### 3.ミーティングに参加

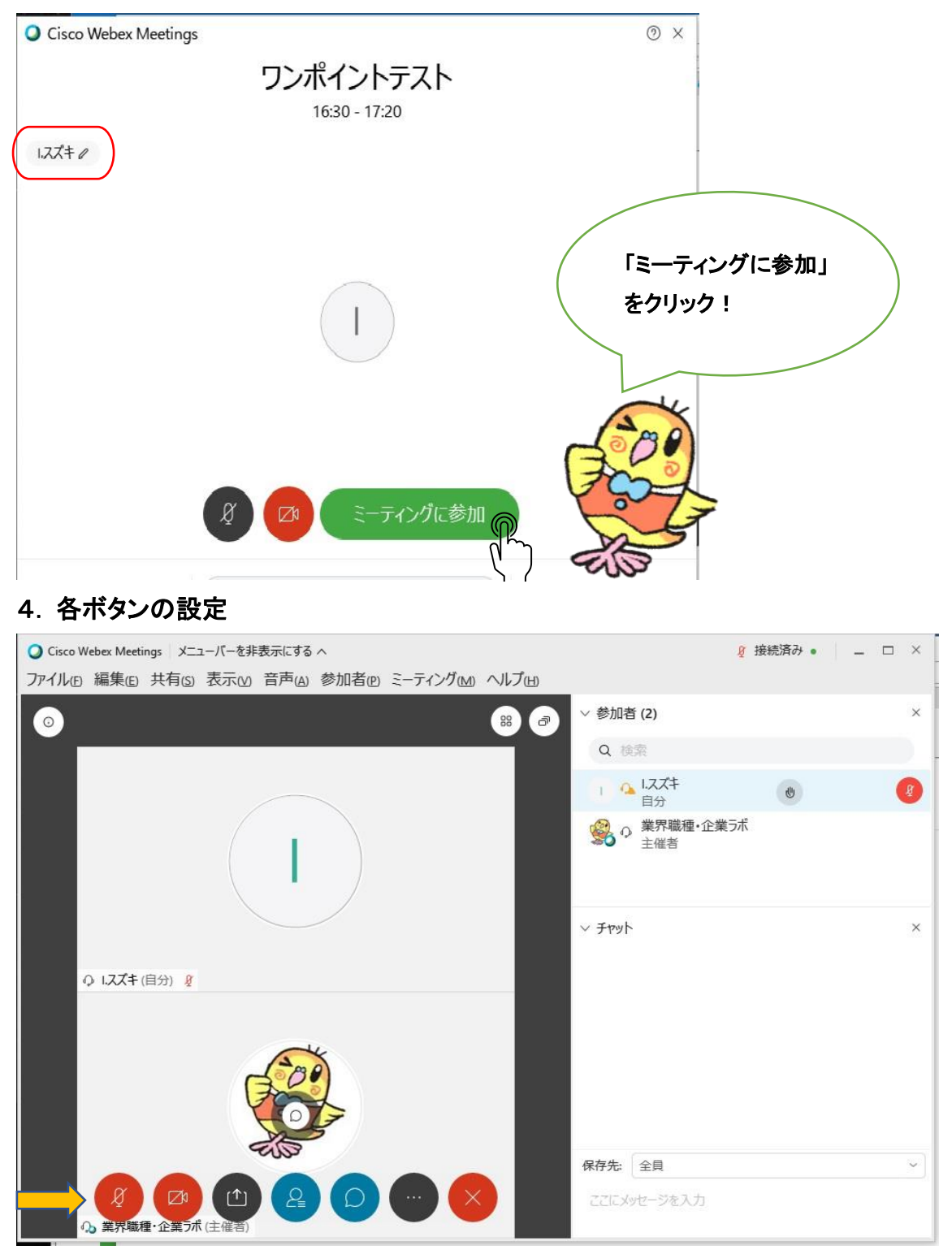

左から①音声、②画像、③資料共有、④参加者、⑤チャット、⑥その他オプション、 ⑦ミーティング退出 となります。退出以外の赤はミュート(停止)しており、青は動作中になります。 まずこの状態を確認してください。

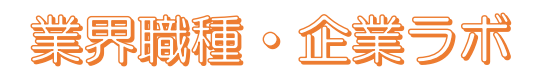

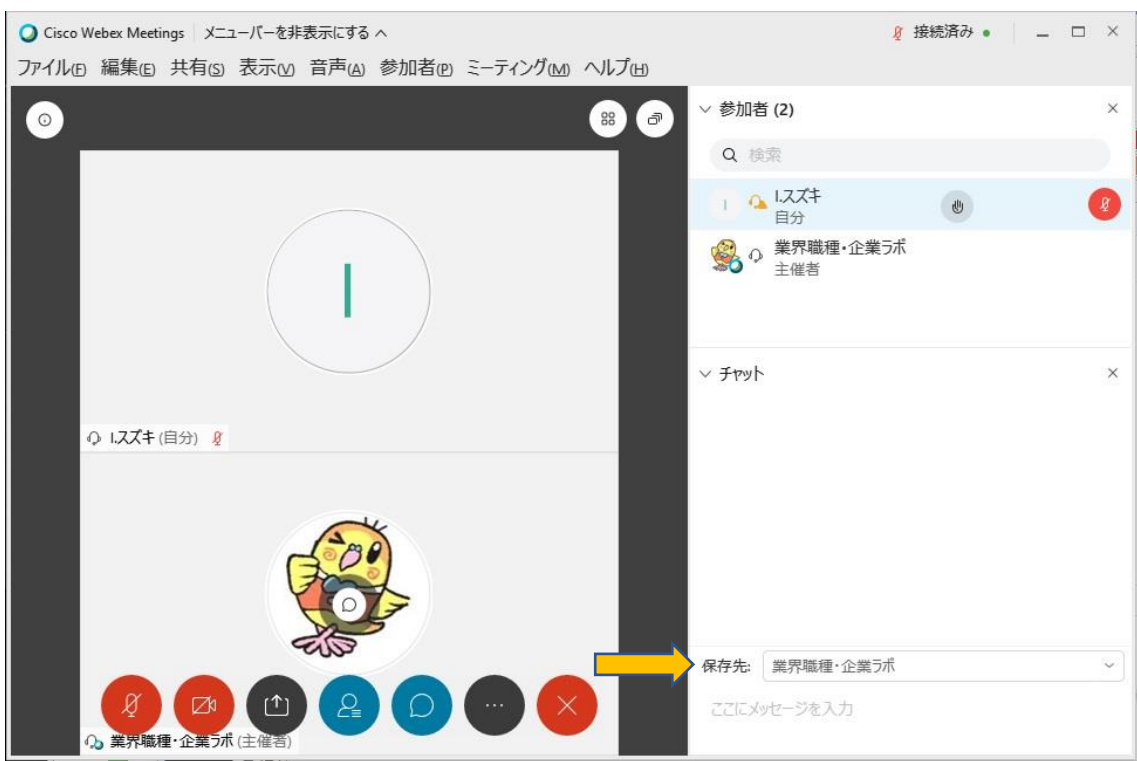

チャットでは通常、「保存先:全員」 となっていて全員にチャット送信するモードになっています。 セミナー中はこの状態で行ってください。出席確認の場合だけ、「保存先:業界職種・企業ラボ」で 登録番号8桁をチャットで送信してください。

#### 6.画面の設定

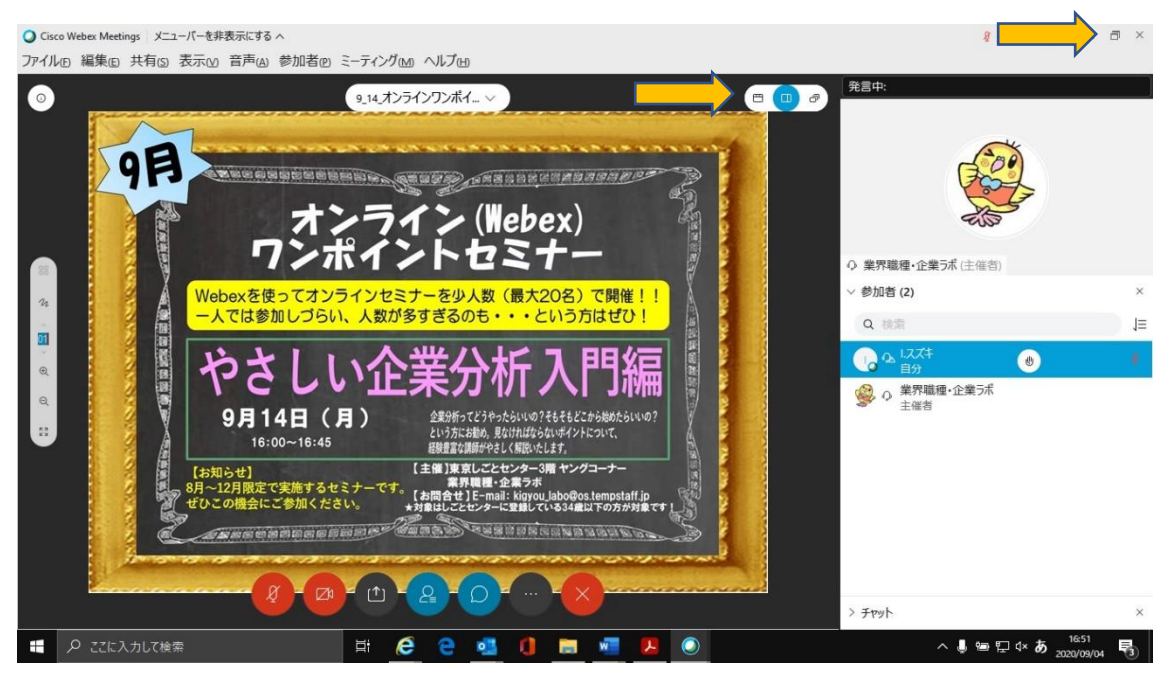

Webex Meeting の画面を全画面にして、資料共有の画面を「左右2列ビュー」にしてご覧ください。

#### 5.チャット送信の際の設定

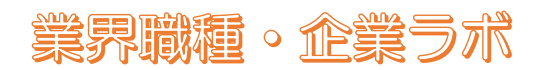

### 7.質問方法について

質問のある場合は、参加者の枠中の自分欄の手のマーク(挙手)が青くなるようにクリック。

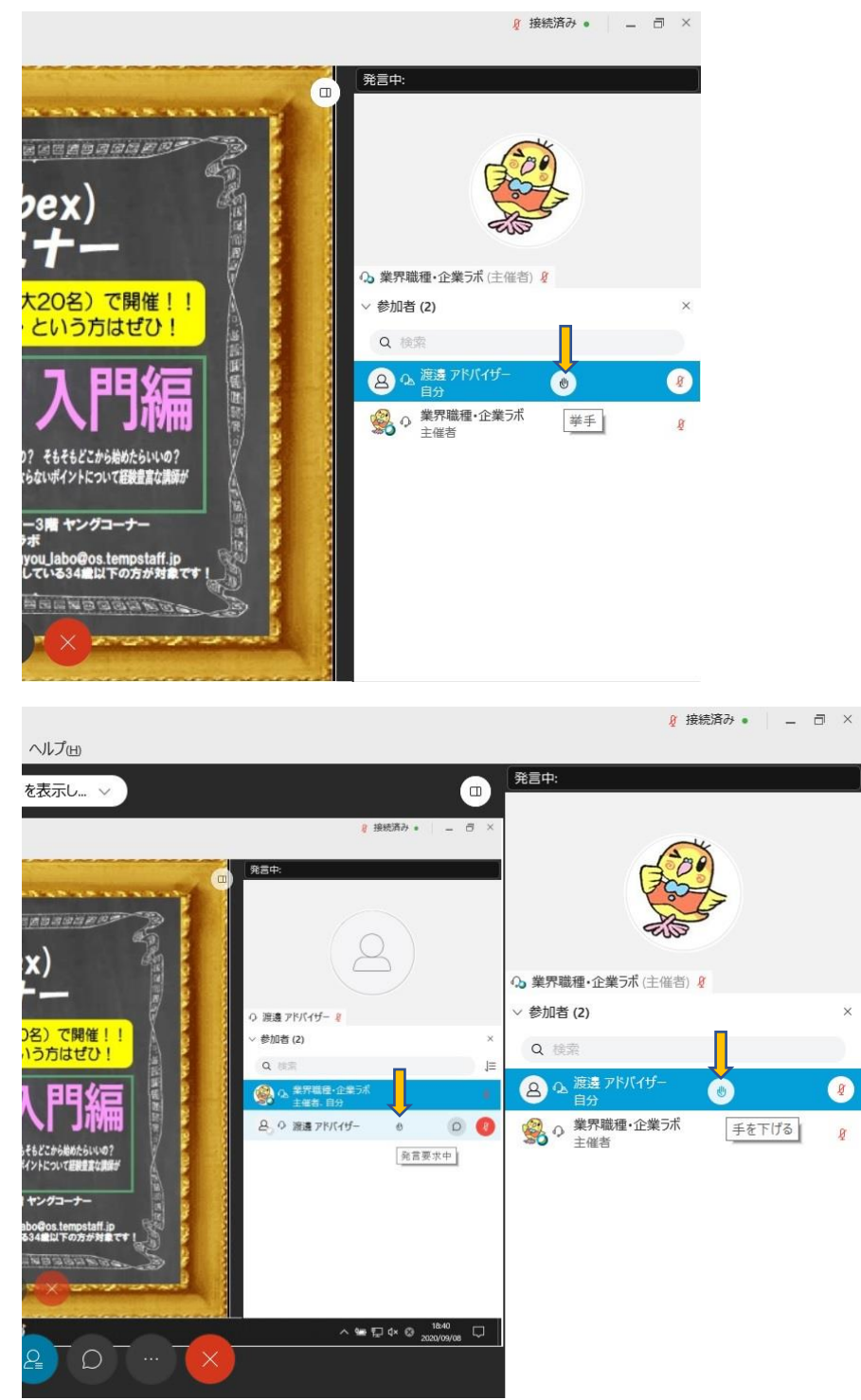

参加者へは「発言要求中」と出ていますので、音声又はチャット(全員)で発言し、終わったら、 カーソルを手マークに合わせると「手を下げる」になるので、クリックして挙手をクリア(手のマーク を黒)にしてください。